## **InFocus** CONX VIDEO MEETING

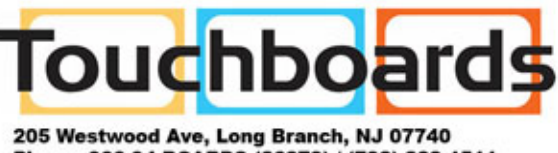

Phone: 866-94 BOARDS (26273) / (732)-222-1511 Fax: (732)-222-7088 | E-mail: sales@touchboards.com

## Using Skype for Business

ConX Video Meeting from InFocus ([www.infocus.com/conx\)](http://www.infocus.com/conx) is a cloud based video conferencing service that seamlessly binds together video calls from different kinds of video endpoints into a single unified experience. A ConX Video Meeting call combines SIP, H.323, Skype for Business, WebRTC, and Analog Audio calls into one meeting.

Fundamentally, ConX Video Meeting is a SIP based service that connects to any industry standard SIP Video Client. This includes software and hardware products from InFocus as well as other video conferencing companies such as Cisco, Polycom, and Lifesize.

ConX Video Meeting also includes gateways to non-SIP clients to integrate them into the service. One such gateway is for Skype for Business (S4B). S4B clients use the full URI address of a ConX Video Meeting room. For example, room 8000's full URI is 8000@infocus.net.

This document explains how to use your Skype for Business client to call into an InFocus ConX Video Meeting room using its full SIP URI address.

## Joining a ConX Video Meeting room

- 1) Make sure a recent version of the Skype for Business (S4B) application is installed on your computer. If not, please ask your IT department for assistance or go to the following link: <https://www.microsoft.com/en-us/download/details.aspx?id=49440>
- 2) Launch and log into your S4B client.
- 3) In the address bar, where it says "Find Someone" (PC) or "Search for Contact" (Mac), type in the full address of the ConX Video Meeting conference room number. For example, "8985@infocus.net".

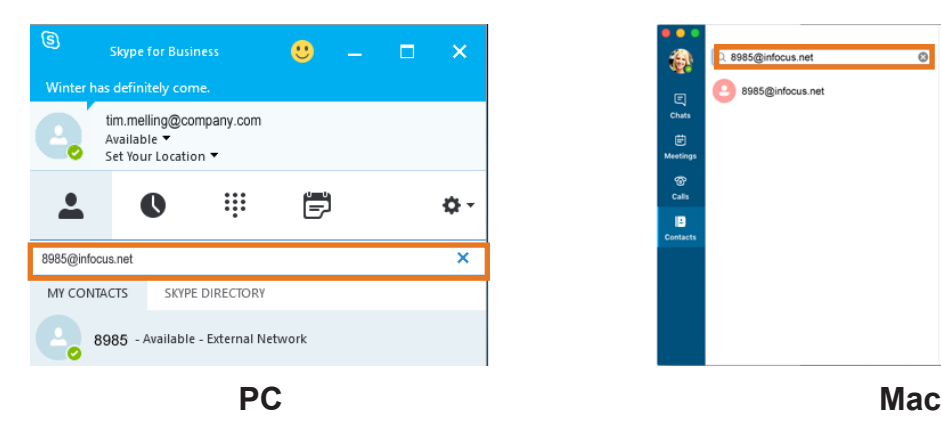

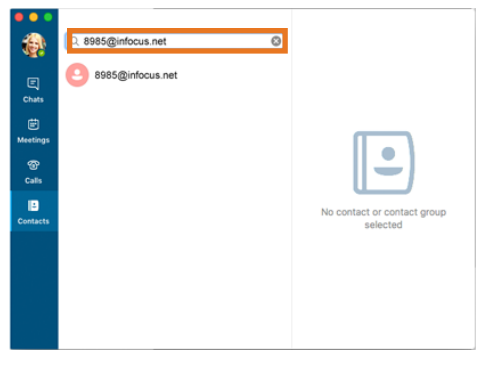

4) Right click the **Contact Address** and select **Start a Video Call** from the Menu.

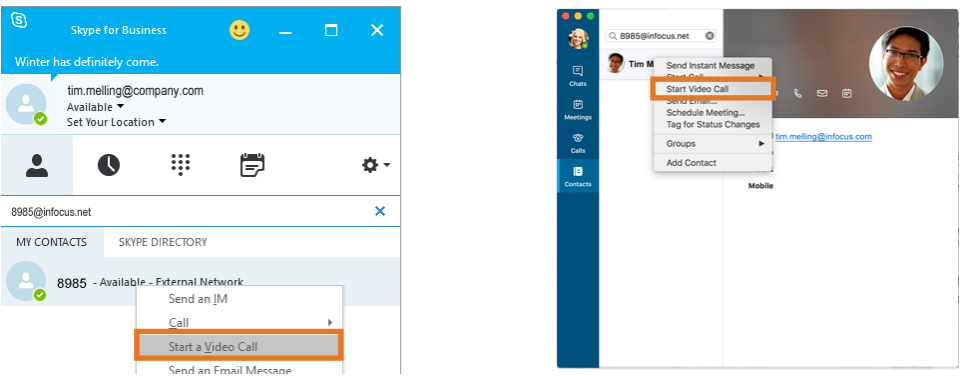

5) If a PIN is required to join the conference, click the **Call Controls** icon and enter the PIN followed by the pound key, using a keyboard or keypad. Example: 1234#.

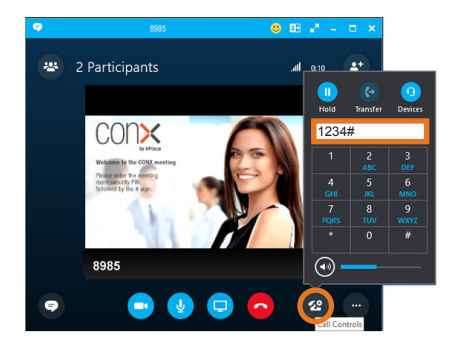

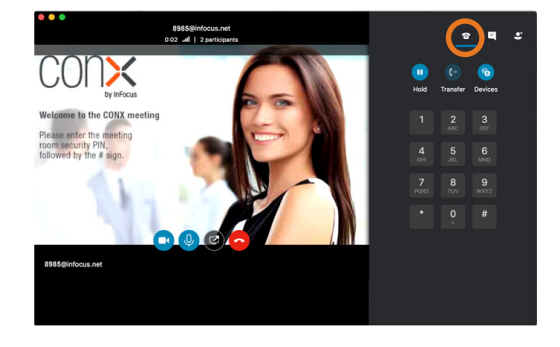

6) You have now joined the ConX Video meeting. Enjoy.

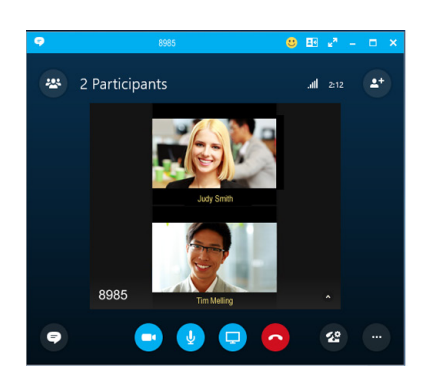

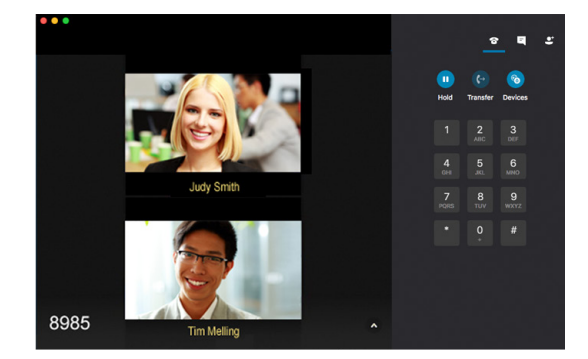

## Sharing your screen to the meeting

1) To share your screen to the meeting, click the **Monitor** icon and follow the prompts to choose what to share.

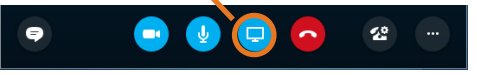

2) Once shared, all other ConX Participants can see the content of your desktop or application.